*letzte Aktualisierung: Freitag, 04. Juni 2021 19:14 Donnerstag, 25. Juni 2015 10:24*

# **Tracktion 6**

# *Autor: Peter Kaminski*

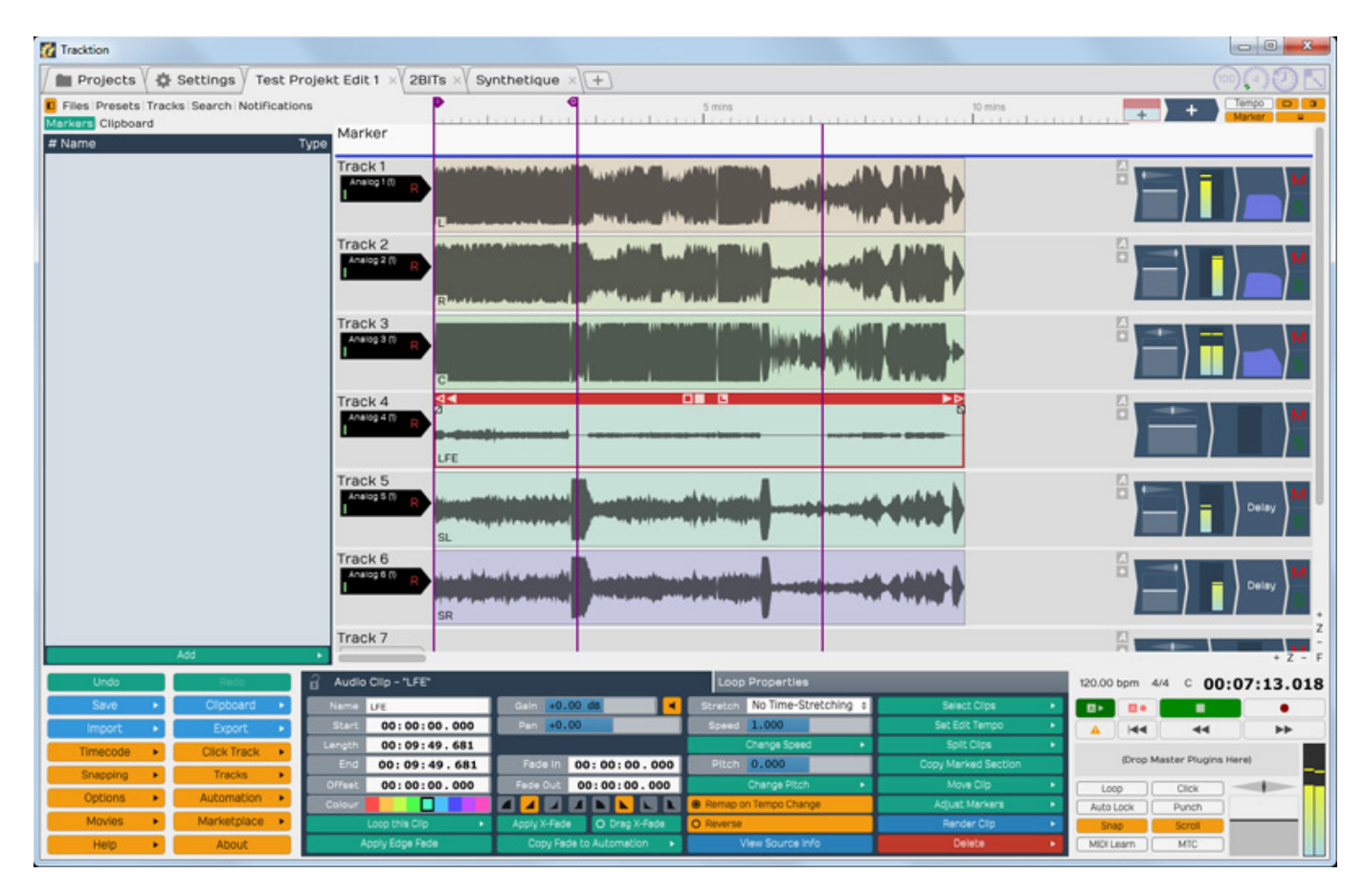

*Tracktion gibt es schon seit 2002 und wurde ursprünglich von Julian Storer entwickelt. 2003 übernahm dann Mackie den Vertrieb der Software bis zum Jahr 2013. Ab dann wurde der Vertrieb von der Tacktion Software Corporation selbst übernommen. Die neueste Version 6 seit April 2015 verfügbar. Die Vorgänger-Version 5 liegt bestimmten Produkten von Mackie und Behringer kostenfrei bei und die Version 4 aus dem Jahr 2013 ist kostenfrei nutzbar. Zwei Gründe mehr sich die DAW-Software einmal genauer anzuschauen.*

# **Konzept**

*Die kostenfreie Verion Tracktion 4 sowie die Versionen 5 und 6 sind sowohl für Windows-Betriebssysteme als auch für Mac OS X und sogar für Linux verfügbar. Der Bezug der Software erfolgt über MARKETPLACE, den Online-Shop von Tracktion, bei dem aber auch Produkte anderer Hersteller angeboten werden. Bei der Bundle-Version 5 mit anderen Produkten zusammen wird ein Gutscheincode zum Download und der Aktivierung bereitgestellt, was ein Account im MARKETPLACE erfordert. Der Zugriff zu MARKETPLACE ist auch in der Tracktion-Software integriert und ermöglicht so das Anhören, Kaufen, Downloaden und Installieren von zusätzlichen Plug-Ins, Sounds und Instrumenten direkt aus der Software heraus.*

*Die Software ist auf reine Stereo-Produktionen beschränkt, d. h. die Audiosignale der einzelnen Spuren werden über einen Mixer auf eine Stereosumme gemischt. Wenn man sich mit der Software beschäftigt, stellt man sehr schnell fest, dass Einiges doch anders ist, als bei anderen DAW-Software-Lösungen. So erfolgt die Standardbedienung über Reiter. Die Reiter lassen sich aber auch Lösen und als Fenster beliebig verschieben und vergrößern, um z. B. auf zwei Bildschirmen zu arbeiten. Dazu mehr im Praxisteil. Es gibt einen Reiter für die Projektverwaltung einen für die Software-Einstellungen und dann Reiter für das oder die geöffneten Projekte. Auf die Verwendung einer Menüleiste im Kopf der Applikation hat man ganz verzichtet.*

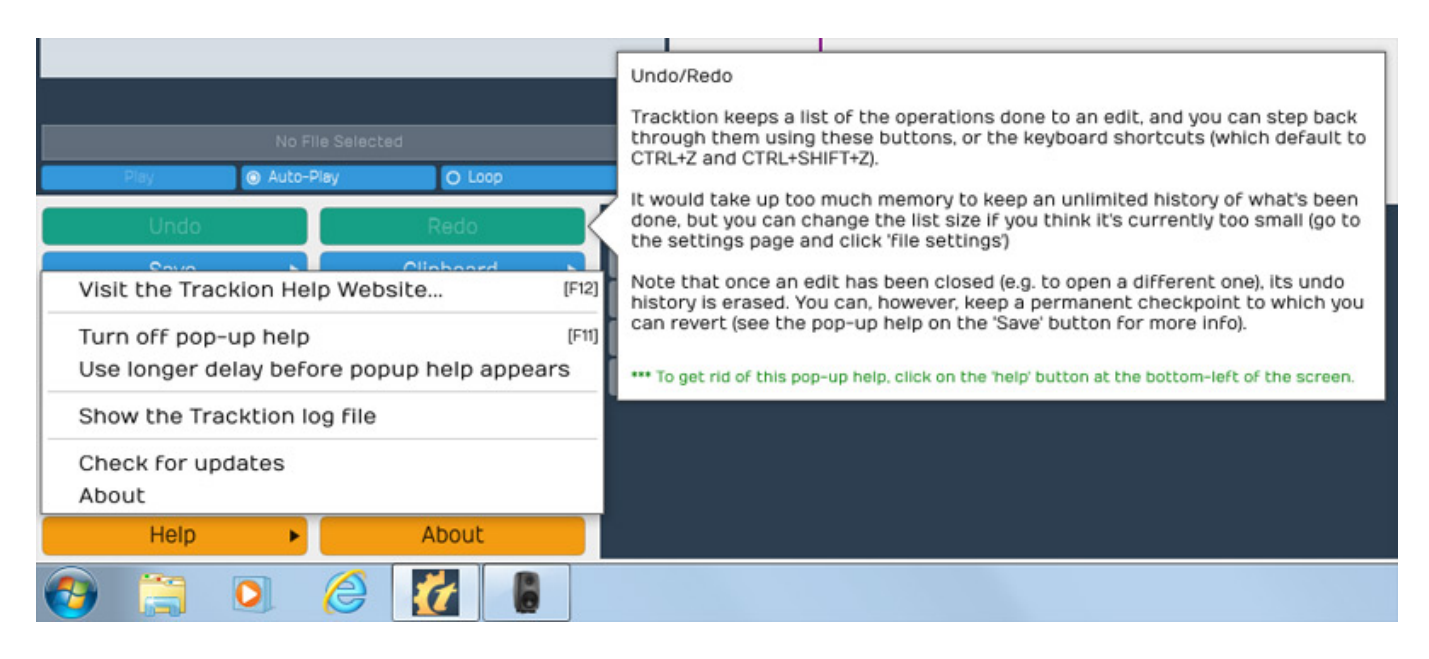

*Über den Button "Help" im Reiter Projektverwaltung oder Projekte klappt ein Kontextmenü auf und mit einem Menüpunkt lässt sich dort eine Pop-Up-Hilfe einbzw. ausschalten. Wenn man also mit dem Mauscursor auf ein Bedienelement etc. zeigt, geht eine erklärende Textblase auf (s. Abb. unten). Das Ein- und Ausschalten ist auch mit der Funktionstaste F11 möglich.* 

# **Einstellungen**

*Schauen wir uns zunächst einmal die Programmeinstellungen an. Wenn man den*

*Reiter "Settings" anwählt erscheint auf der linken Seite ein Auswahlmenü mit verschiedenen Einstellbereichen. An erster Stelle befinden sich die Einstellungen für das Audiointerface. Wie man in der Abbildung sieht sind unter Windows-Betriebssystemen auch ASIO-Treiber auswählbar. Über anklicken lassen sich Einund Ausgänge aktivieren und deaktivieren (s. Abb. unten) sowie Abtastrate und sonstige Interface-relevante sowie Datei-relevante Parameter, wie Bit-Tiefe und Dateiformat, einstellen.* 

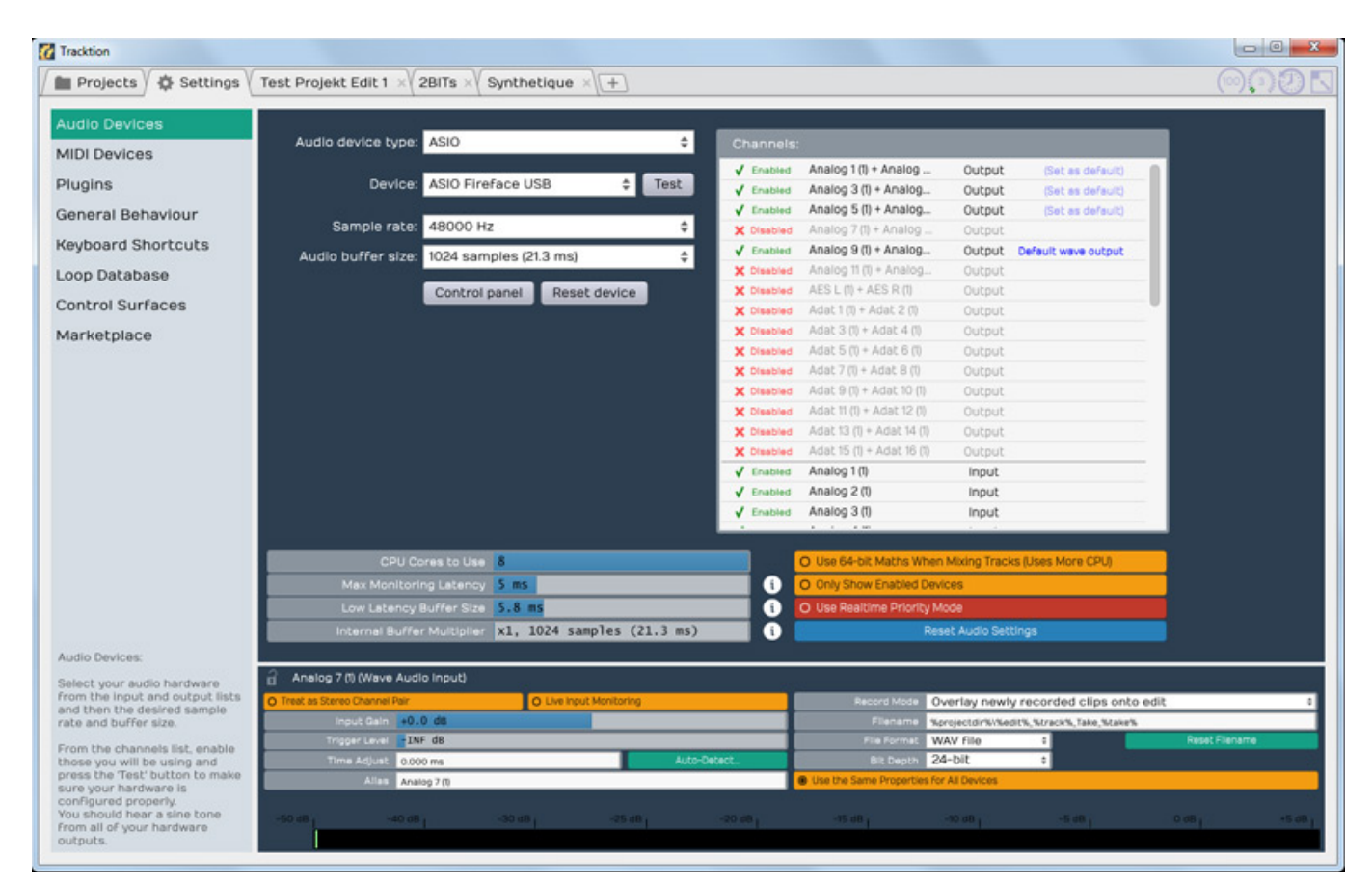

*Als nächster Dialog erlaubt die An- und Abwahl der MIDI-Schnittstellen (s. Abb. unten) sowie einiger Optionen, z. B. für MIDI-Timecode.*

*letzte Aktualisierung: Freitag, 04. Juni 2021 19:14 Donnerstag, 25. Juni 2015 10:24*

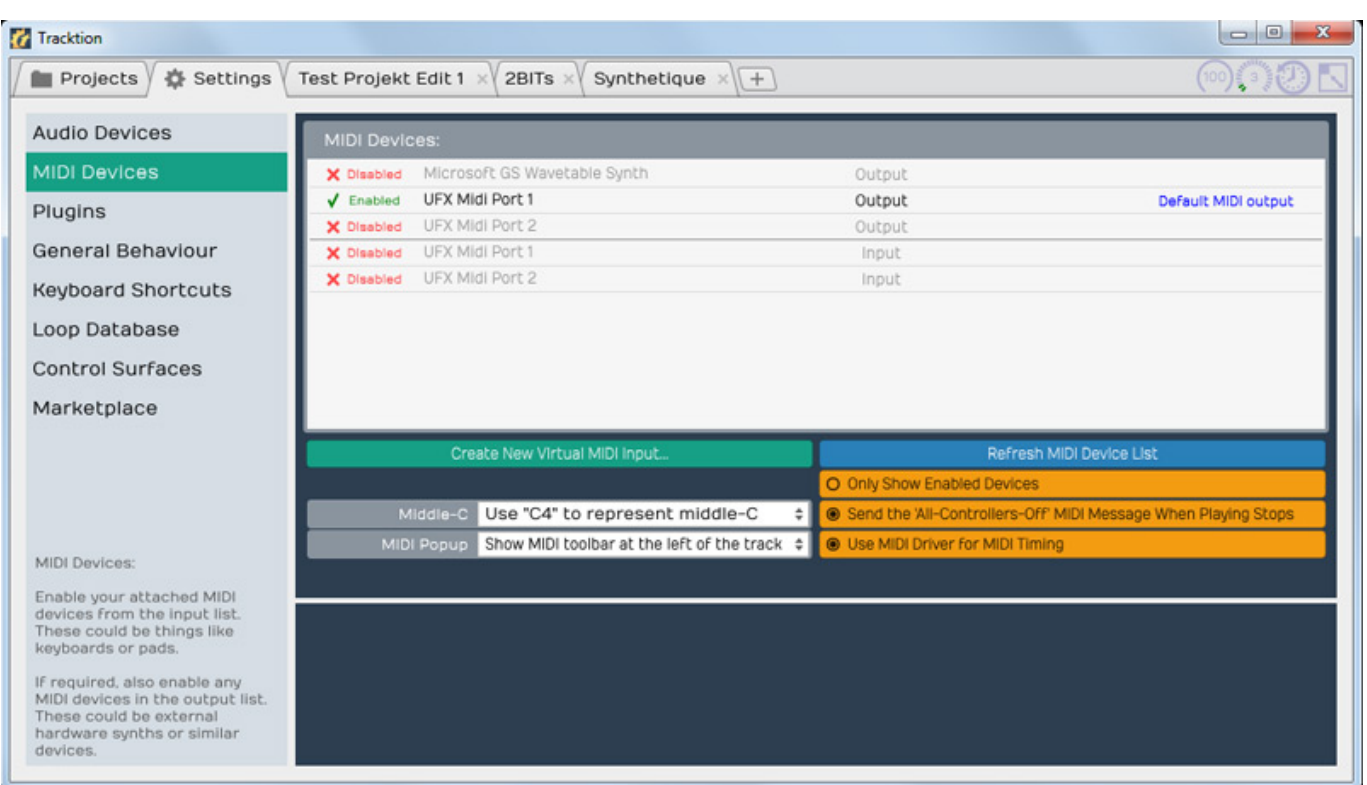

*Auf die Plug-In-Funktionalität werden wir später noch weiter eingehen. Aber soviel zu dem Thema schon einmal: nach der Installation des Programms muss man erst einmal eine Suche in den Plug-In-Ordnern nach Plug-Ins initiieren und dann die gewünschten Plug-Ins für das Programm aktivieren - ganz so wie man das auch von anderen Programmen gewohnt ist.*

*letzte Aktualisierung: Freitag, 04. Juni 2021 19:14 Donnerstag, 25. Juni 2015 10:24*

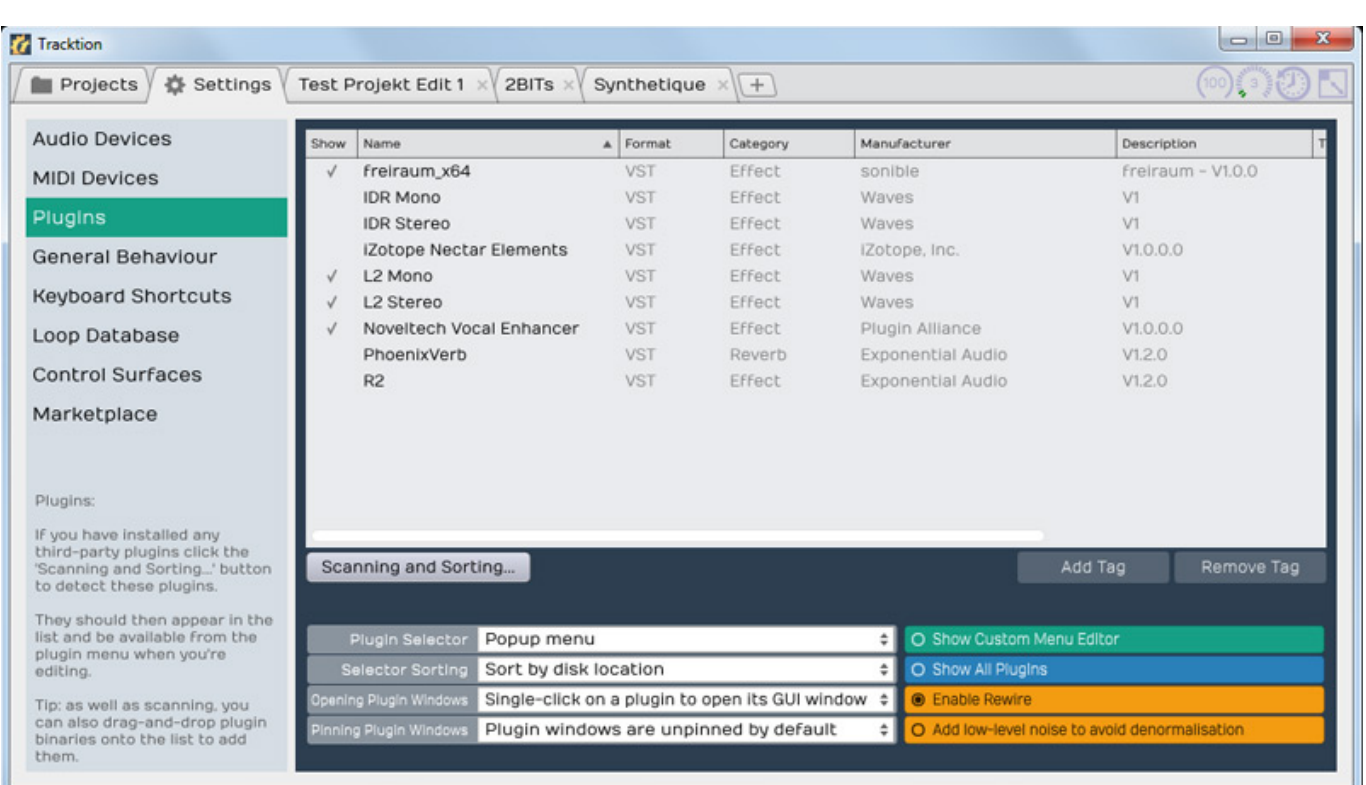

*Dann gibt es ein Dialog für die generellen Einstellungen wie Systempfade, Metering-Verhalten, Marker-Typen etc. Man sieht im Dialog (s. unten) auch die Anwahl einer Sprache aber dort steht nur englisch zur Auswahl zur Verfügung.*

*letzte Aktualisierung: Freitag, 04. Juni 2021 19:14 Donnerstag, 25. Juni 2015 10:24*

Tracktion  $\Box$   $\Box$ ◎◎②下 Projects # Settings Test Projekt Edit 1 x 2BITs x Synthetique x + Audio Devices Admin **Export User Sett** MIDI Devices English Plugins so to Language W Never  $\triangleq$ Default Keyboard Shortcuts Default ÷۱ w Colour-scheme Editor Wi Loop Database Control Surfaces Go to the project page When an edit is about to be closed, always ask the user whether to save it Marketplace Auto-saving disabled C:\Users\Admin\AppData\Roaming\Tracktion 4\Temporary Ask if file should be copied Ask if tempo should be detected Double-clicking a track toggles between small and medium height ÷ name Mode Dnly rename source file if it is in the project folder Level meters decay quickly ÷ no unidenza Level meter peaks drop after 2 seconds ÷ Cumulative solo 7 Linear Ŧ Bars & Beats Pre-fader ÷. Freeze track when a freeze point is created or copied General Behaviour Off by default This section contains a range<br>of options for user-interface<br>behaviours and user settings  $20<sub>ms</sub>$ 

*Über den Dialog "Control Surfaces" lassen sich auch verschiedene Controller (s. unten) in Verbindung mit Tracktion nutzen.*

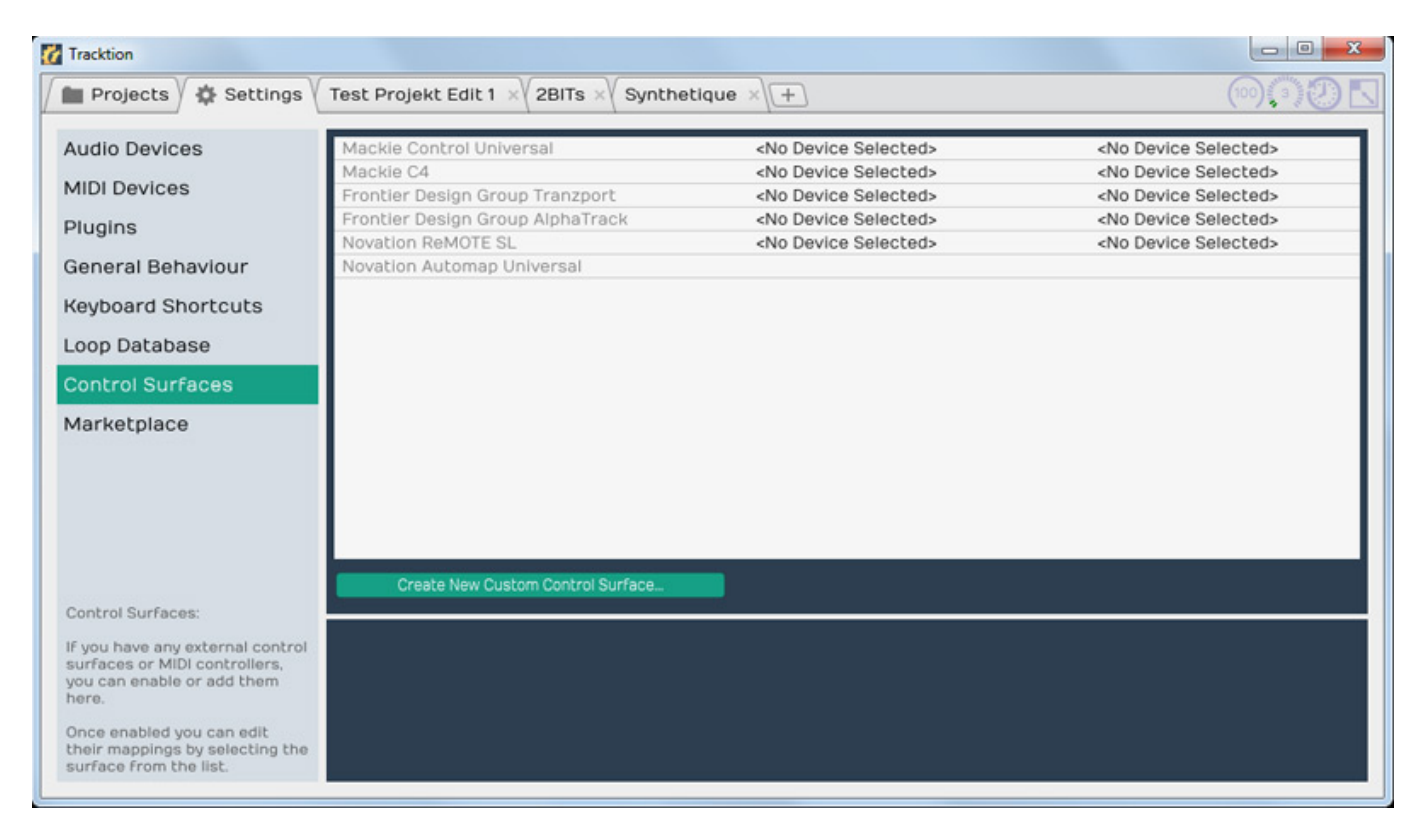

*Weiter gibt es noch Dialoge für Zuordnung von Funktionen auf Tasten, die standardmäßig vorbelegt ist, ein Loop-Datenbank-Dialog sowie Dialog "Marketplace", wo im Wesentlichen die Zielpfade für die Plug-Ins festgelegt werden.*

# **Projektverwaltung**

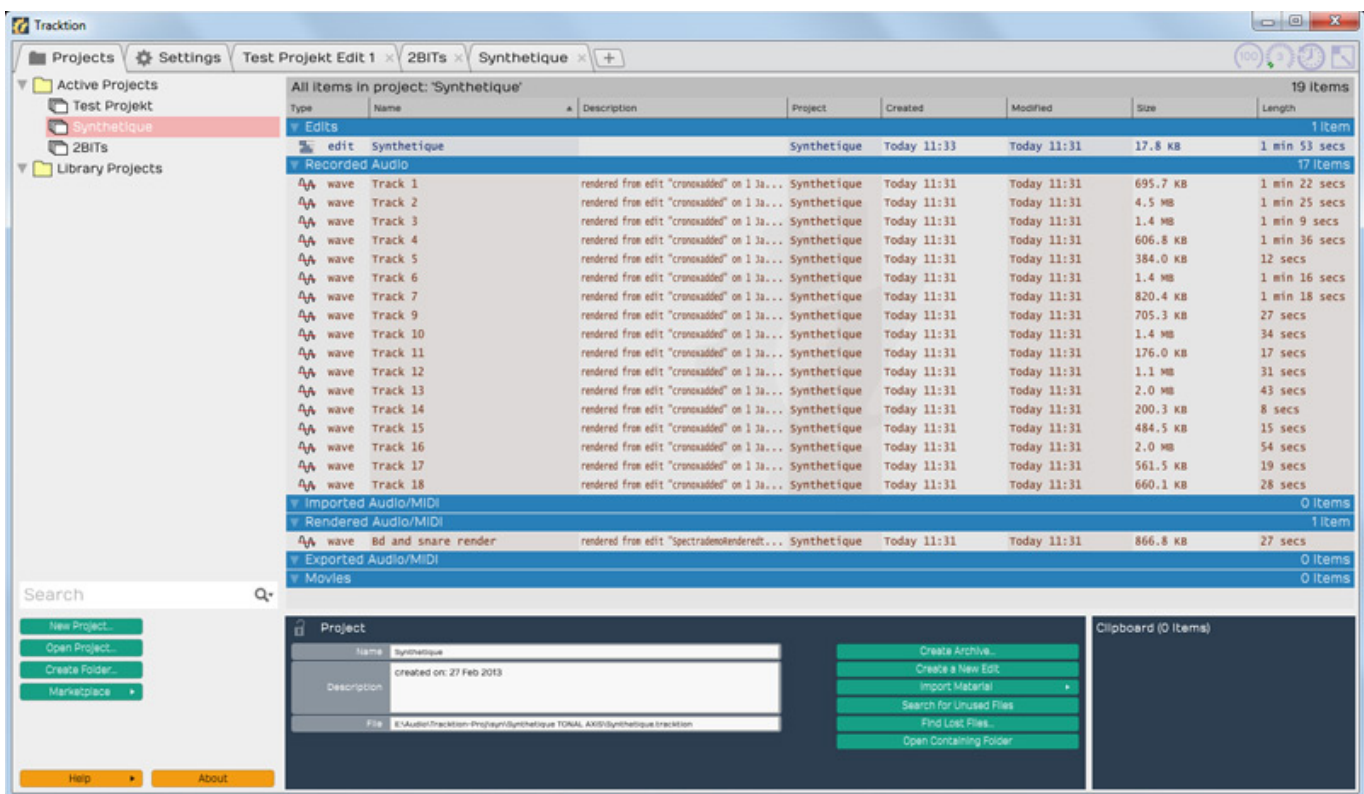

*Der ganze rechte Reiter dient dem Aufrufen der Projektverwaltung. Hier lassen sich unter anderem Dateien Importieren, bzw. den Projekten zuweisen. Neben der Projektdatei selbst können Audiodaten, MIDI und Videodaten verwaltet werden. Die Dateien werden geordnet in einem Listenformat dargestellt.*

# **Projekt**

*letzte Aktualisierung: Freitag, 04. Juni 2021 19:14*

*Donnerstag, 25. Juni 2015 10:24*

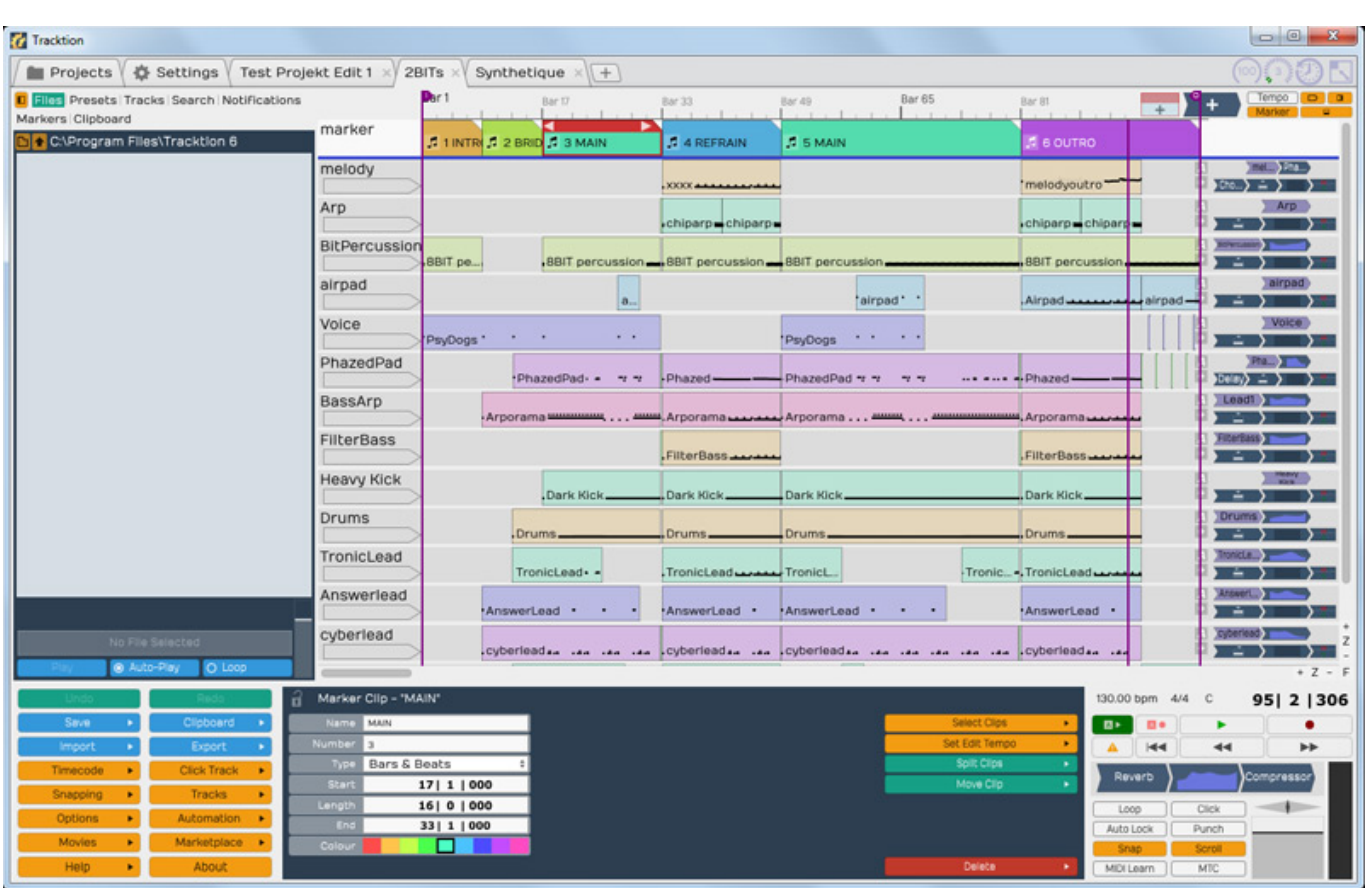

*Die ganze Arbeit erfolgt in einer Dialogseite, den man mit dem entsprechendem Projektreiter aufruft. Sind mehrere Projekte geöffnet dann stehen auch oben mehrere Projektreiter zur Anwahl bereit. Der Dialog ist zwei große Bereiche aufgeteilt und zwar oben die Spuren und links daneben den Mischer und darunter von links ein Menübereich, ganz rechts Transportbar und Masterbereich und unten in der Mitte ein Bereich der immer ein Dialog zu dem aktuell angewählten Objekt bietet. Ist eine Event angewählt, so erscheinen die Event-Parameter (s. oben), ist z. B. ein Plug-In angewählt eben dann der Dialog für das entsprechende Plug-In (s. unten).* 

*letzte Aktualisierung: Freitag, 04. Juni 2021 19:14 Donnerstag, 25. Juni 2015 10:24*

 $\begin{array}{c|c|c|c|c} \hline \multicolumn{3}{c|}{\multicolumn{3}{c|}{\multicolumn{3}{c|}{\multicolumn{3}{c|}{\multicolumn{3}{c|}{\multicolumn{3}{c|}{\multicolumn{3}{c|}{\multicolumn{3}{c|}{\multicolumn{3}{c}}}}}}}} \hline \multicolumn{3}{c|}{\hline \multicolumn{3}{c|}{\hline \multicolumn{3}{c|}{\hline \multicolumn{3}{c|}{\hline \multicolumn{3}{c|}{\hline \multicolumn{3}{c|}{\hline \multicolumn{3}{c|}{\hline \multicolumn{3}{c|}{\hline \multic$ **Tal Tracktion** Projects # Settings Test Projekt Edit 1 x 2BITs x Synthetique x +  $\circledcirc$ **D** Elles Presets Tracks Search Notifications  $\left| \frac{1}{1 + \frac{1}{1 +$ Bar 33 Bar 57 Markers Clipboard Tempo C:\Program Files\Tracktion 6 marke Bass hass  $\frac{1}{2}$ **Hacked Pad** +Pad= All Delay Y × Sync Pad Sync pad A B Chorus Reverby Popcorn Digital PoPkorn Digital A Reverb > Noise Hoover Hoover! A Phaser > smallie Lead (Lead Epic Strings Strings Knock Bass Knock Bass ##### Evolving Gate Gahad S Tranz arp Arn' **A** Pulse Gater PsuedoGater **ALC A448** Big wide open Big Wide Open: 四天 Photon Power **o**te A Delay > Rhodsykeys trendered tr...  $\frac{1}{2}$  and  $\frac{1}{2}$ **DECK HiThinStrings** Thin Strings  $4368$ AD-Digital Didja Digital  $\overline{a}$  $A$  > Reverb > Cronox Hats Crox hats: A Reverb >  $BD + SN$ Punch drums \*\*\*\*\*\*\*\*\*\*\*\* Reverb<sub>Pl</sub> MIDI Controller Mapp 140.00 bpm 4/4 C 38 | 1 | 483 **BE BY** ъ **kd-d**  $\overline{a}$ 

*Ganz oben befinden sich noch einige Icons (s. Abb. unten), die z. B. Prozessorauslastung anzeigen. Darunter sind Icons mit denen man bestimmte Funktionen ein- (gelb) oder ausblenden (grau) lassen wie Marker- und Tempospur. Über das linke Plus-Icon kann ein Clip oder Marker auf einer Spur erzeugt werden und mit dem anderen rechts daneben lassen sich Plug-Ins einfügen. Dazu muss eines der Icons auf eine Spur oder im zweiten Fall auf ein Plug-In-Slot gezogen werden. Nach dem Loslassen geht dann ein entsprechender Dialog für weitere Einstellungen auf.*

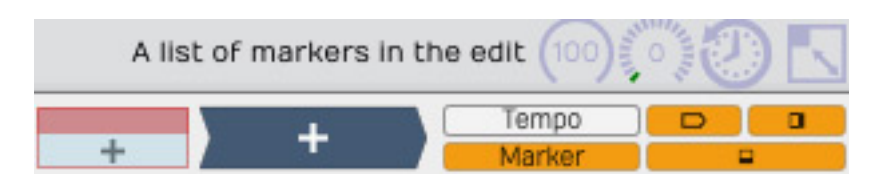

*In den Spuren lassen sich auch dynamisch Pegelanpassungen vornehmen. Diese können auf klassische Weise grafisch mit der Maus verändert werden (s. Abb. unten). Darüber hinaus bietet das Programm auch noch eine Automationsmöglichkeit, bei der Veränderungen aufgenommen und beim Abspielen wiedergegeben werden.*

*letzte Aktualisierung: Freitag, 04. Juni 2021 19:14 Donnerstag, 25. Juni 2015 10:24*

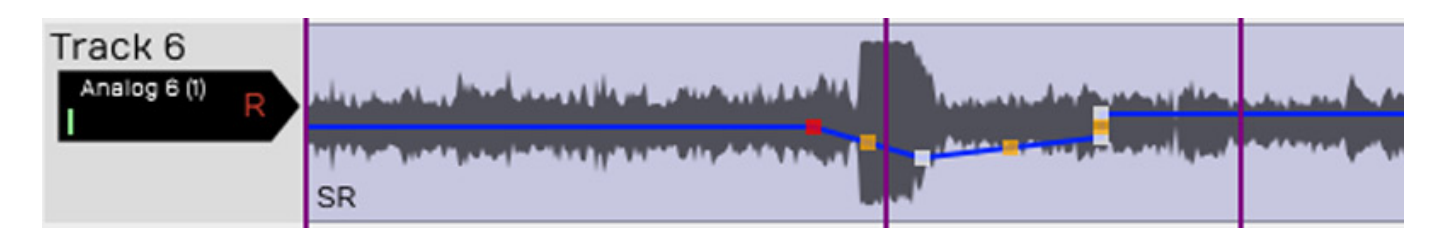

*Auf der rechten Seite neben den Spuren befindet sich der Mischer (s. Abb. unten: ein Kanal eines Mischers). Hier lässt sich Pegel und Panorama einstellen, der auf den Stereobus geh und, es gibt eine kleine Pegelanzeige. Weiter lassen sich hier Plug-Ins einfügen. Ganz rechts gibt es zwei Icons für Spur-Solo und Spur-Stummschaltung (Mute).*

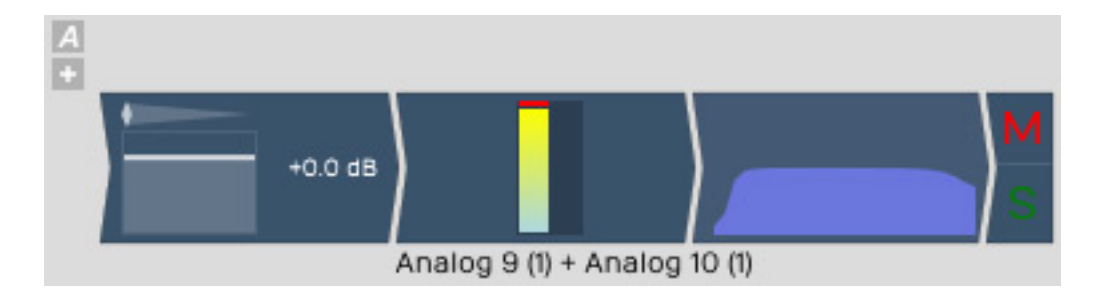

*Wenn man ein Audio-Clip mit der Maus selektiert erscheint im Parameterbereich einmal die Parameter des Clips wie Name, Start- und Endzeit, Länge, man kann die Spurfarbe einstellen sowie Fade In/Out-Zeiten, Time-Stretch usw. und es gibt Funktionstasten für bestimmte Funktionen wie Teilen von Clips (Split), Rendern des Clips, Löschen und andere.*

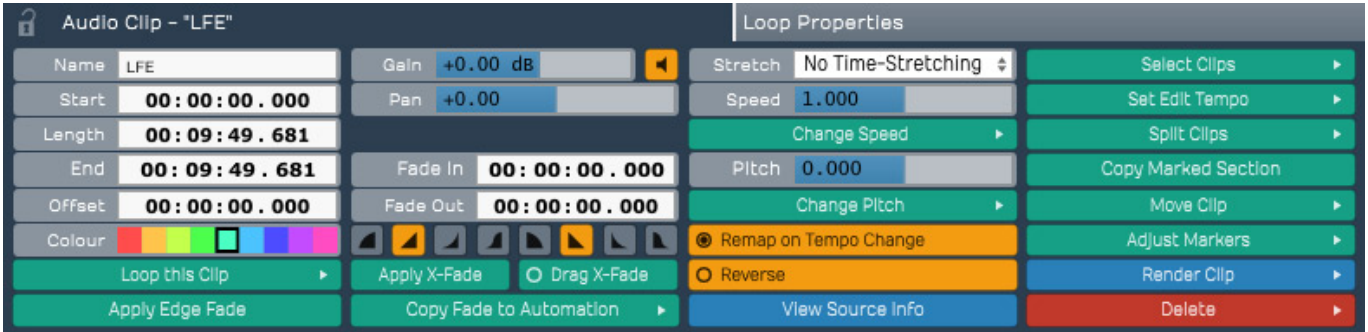

*Es gibt aber auch hier einen zweiten Dialog (s., Abb. unten), den man über den Reiter "Loop Properties" aufrufen kann. Hier lassen sich u. a. Loop-Start/End-Punkte setzen und Tempo und Tonhöhe anpassen.*

*letzte Aktualisierung: Freitag, 04. Juni 2021 19:14 Donnerstag, 25. Juni 2015 10:24*

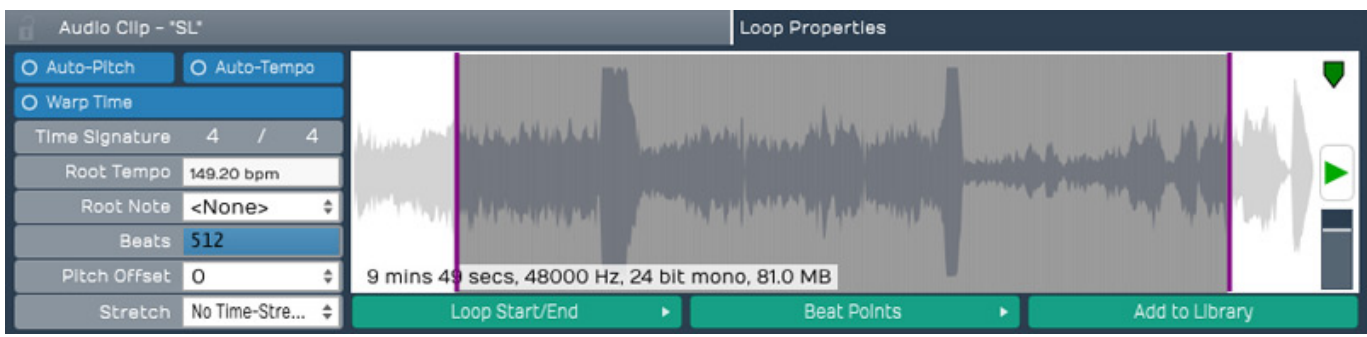

**Plug-Ins**

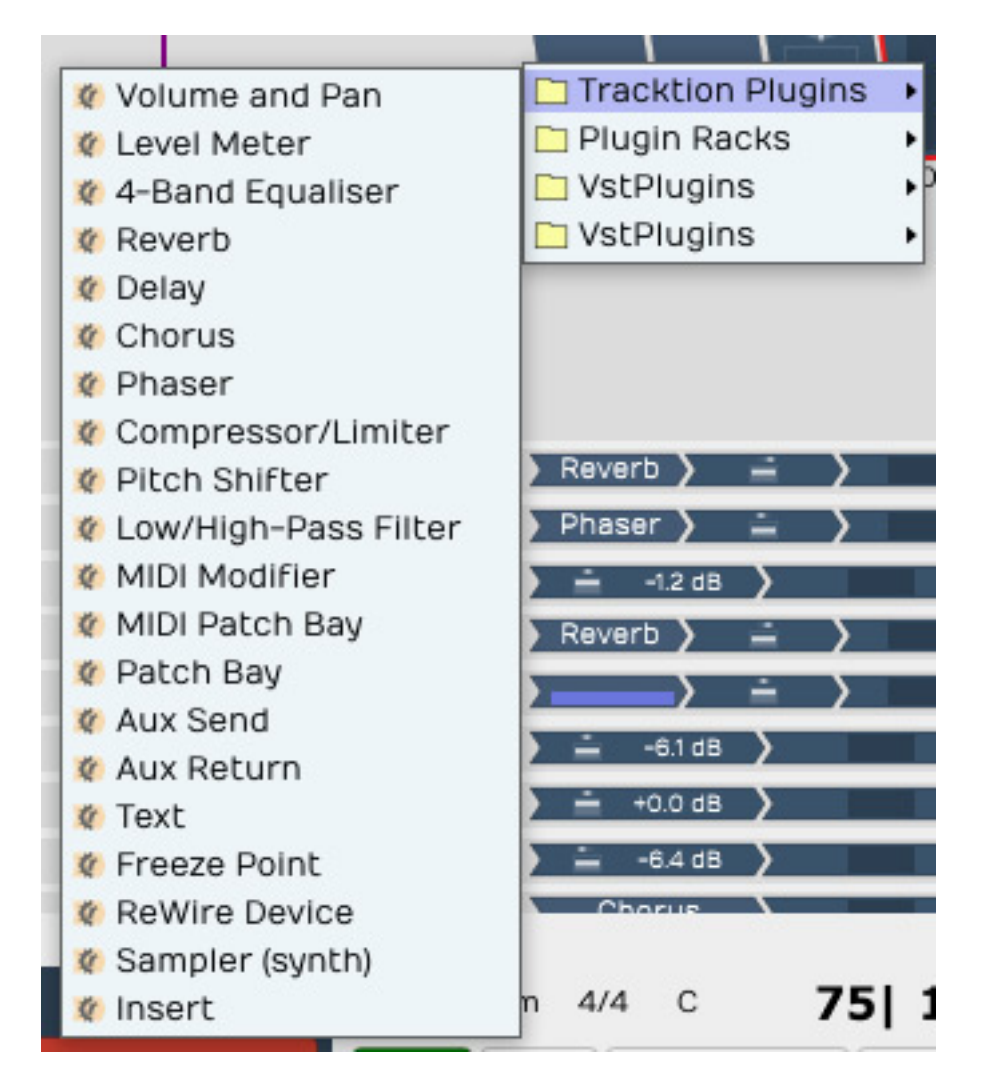

*Tracktion wird mit einer ganzen Reihe von Plug-Ins geliefert (s. Menü oben). Plug-Ins lassen sich sowohl in den Mischer als auch in den Master-Bereich ziehen.*

*letzte Aktualisierung: Freitag, 04. Juni 2021 19:14 Donnerstag, 25. Juni 2015 10:24*

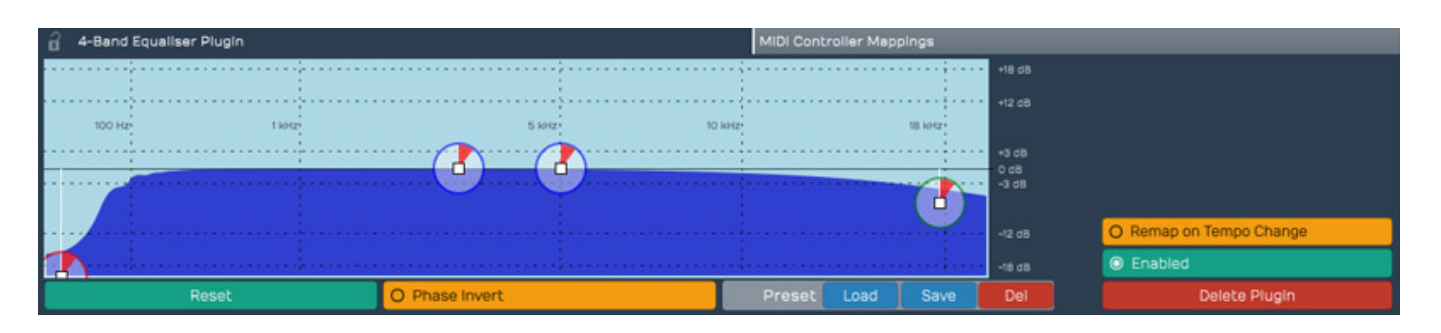

*Den Vierband-Equalizer (s. Abb. oben) möchten wir hier mal als Beispiel nehmen. Es lässt sich im zentralen Dialogbereich sehr einfach einstellen und auch Presets lassen sich speichern und laden.*

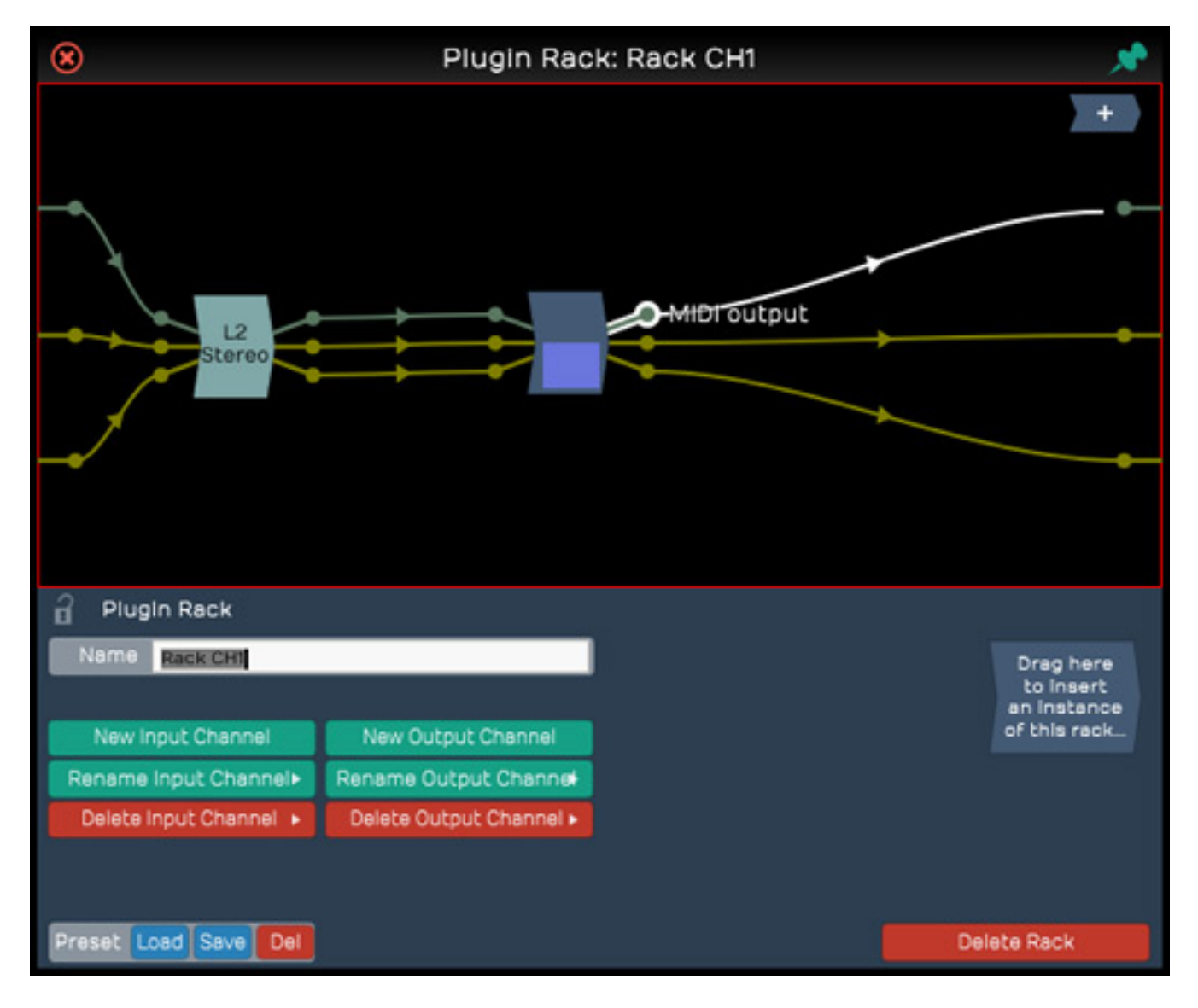

*Darüber hinaus gibt es aber auch noch die Möglichkeit neben Plug-Ins direkt einzufügen ein Plug-In-Rack zu inserten, in dem man dann Plug-Ins übernimmt und die Signalwege dann mit der Maus individuell verdrahten kann (s. Abb. oben).*

# **Master**

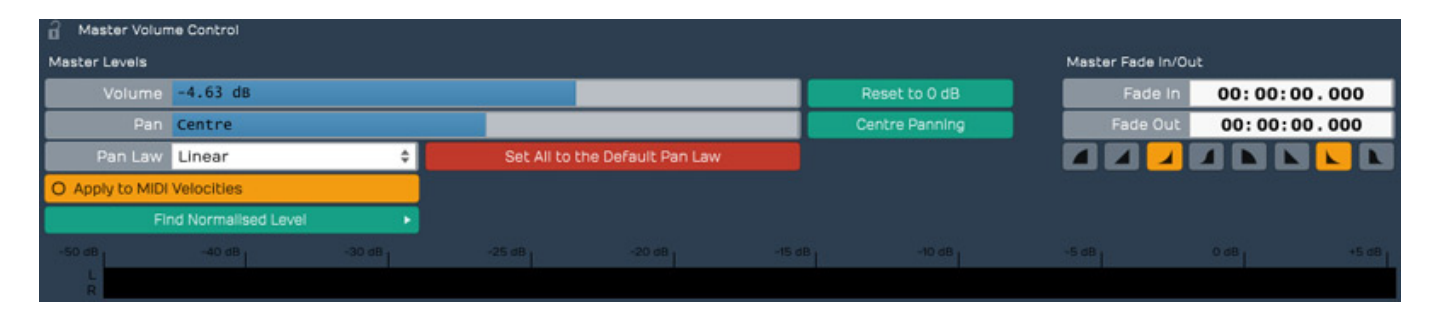

*In dem zentralen Bereich werden bei Anwahl des Masterbereichs die Master-Parameter, wie Masterpegel und Panorama sowie Master Fade In/Out-Zeiten angezeigt und sind dort einstellbar. In dem Masterbereich selbst - angeordnet unterhalb der Transporttasten - ist auch ein Masterfader für den Summenpegel verfügbar (s. Abb. unten).*

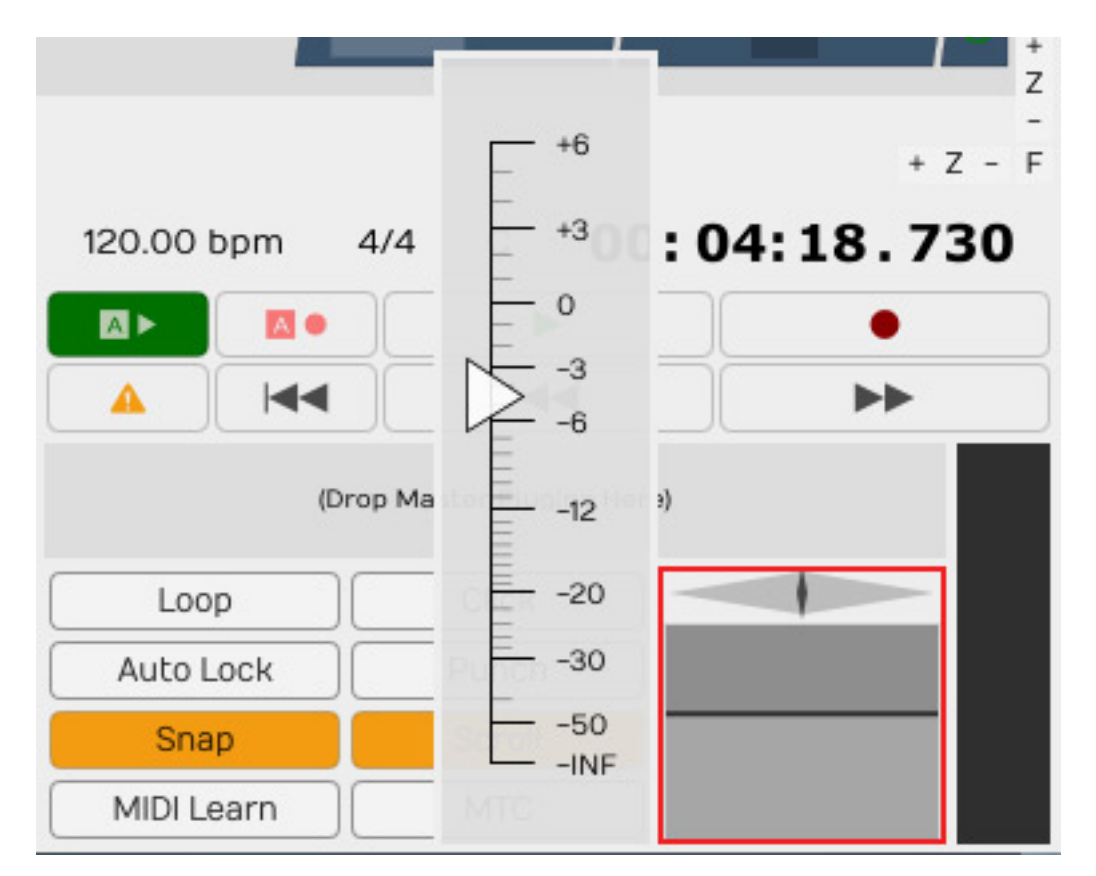

# **Video**

*letzte Aktualisierung: Freitag, 04. Juni 2021 19:14 Donnerstag, 25. Juni 2015 10:24*

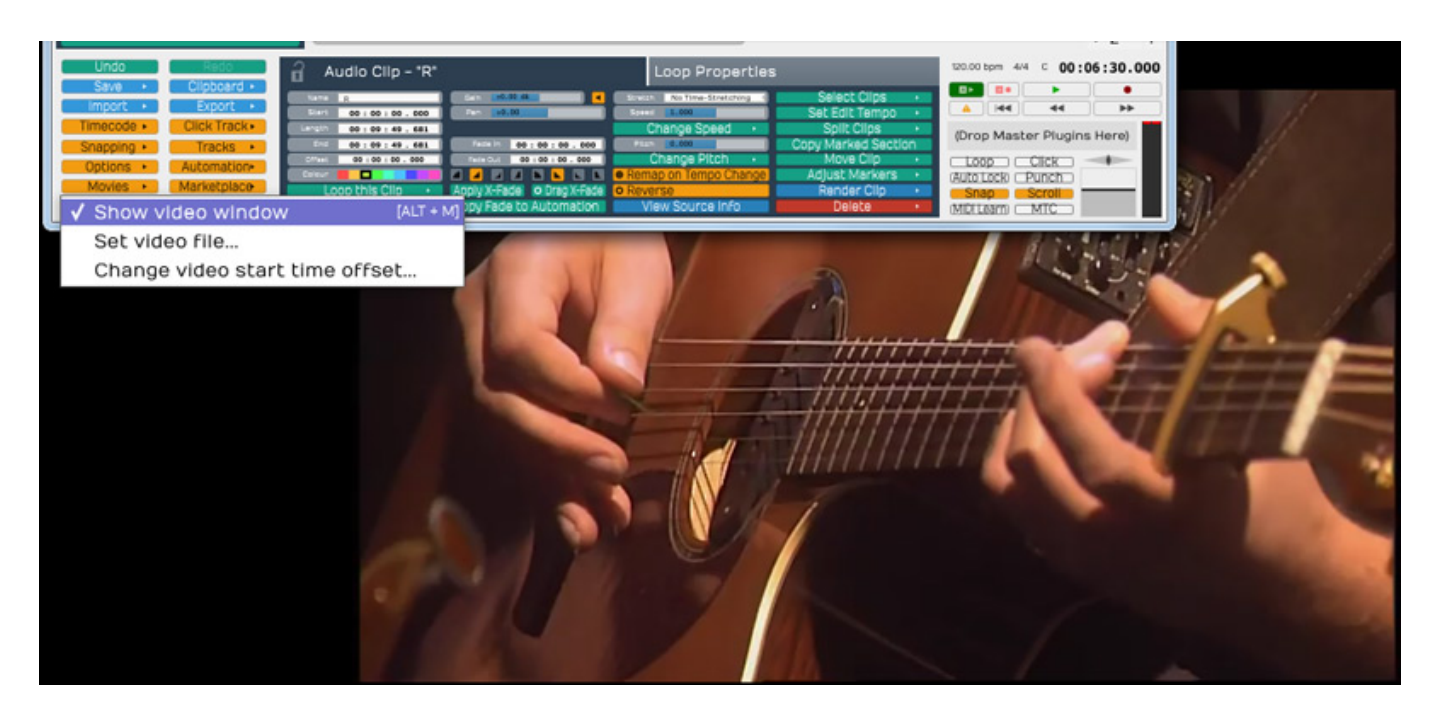

*Auch Videos lassen sich importieren und synchron zum Audio und MIDI abspielen. Man muss das VIdeo zunächst importieren und dann im Projekt mit dem Icon "Movies" rechts das Untermenü aufrufen und "Show video window" aktivieren. Das Video wird dann als rechteckige Fläche eingeblendet, die sich aber in der Größe nicht skalieren lässt.*

# **Praxis**

*Ein Handbuch vom Hersteller gibt es nicht aber dafür jede Menge Erklärungsvideos auf der Web-Seite von Tracktion. Diese sind sehr gut gemacht und schon nach dem Einführungsvideo sollten die meisten Fragen beseitigt sein. Die Software ist wirklich extrem einfach zu bedienen. Bei [Leanpub](http://leanpub.com) gibt es zu der Tracktion Version 6 auch noch ein käufliches Buch als Ergänzung wenn man denn tiefer einsteigen möchte.*

*Das Konzept mit den Reitern statt Fenstern, die man bei Bedarf ja auch nutzen kann, geht in der Praxis voll auf denn man behält jederzeit den Überblick und eine sehr gute Nutzung der zur Verfügung stehenden Bildschirmfläche ohne Hin- und Herschieben von Elementen. Die Hilfe über die Text-Pop-Ups sind für Einsteiger sehr hilfreich denn im Gegensatz zu vielen anderen Programmen sind die gebotenen Texte meistens sehr umfangreich.*

*Die Version 6 bietet gegenüber der Version 5 unter anderem folgenden neue Leistungsmerkmale:*

- *Z-Planes Elastique Pro Time-Stretching,*
- *Warp Time Audio Editing,*
- *Zeitkorrektur Tool-Kit,*
- *Start/Stop-Funktionalität im Bandmascheinen-Style,*
- *individuelle Submix- und Automationstracks,*

*aktualisiertes Plug-In-Management-System usw.*

*Tracktion bietet eine sehr einfache Bedienung aber auch eben verbunden mit Einschränkungen in der Funktionalität. So fehlen z. B. Editiermöglichkeiten im Zeitbereich oder selektive Bearbeitung von Clip-Teilen. Bei den mitgelieferten Plug-Ins vermisst man das eine oder andere, wie z. B. ein De-Esser.*

*Unseren Test haben wir auf einem [Steller-Online SO-APC3 \(2011\)](de/tests/1289-steller-online-apc3.html) unter Windows 7 gemacht. Die Performance ist sehr gut und alles ist extrem flüssig und sollte daher auch bei langsamen Rechnern keine Probleme bereiten. Abstürze hatten wir nur ein zu verzeichnen und zwar als wir im Plug-In-Rack versucht haben, einige unsinnige Verbindungen herzustellen. Ansonsten ließ sich das Programm während der ganzen Testzeit nicht aus der Ruhe bringen.*

*Bei der Einbindung von Videos funktionierte .MOV Windows-Dateien problemlos. Probleme gab es aber bei .MP4 mit H.264-Kodierung. Diese wurden manchmal nicht dargestellt, obwohl die gleichen Videos in anderen Programmen problemlos liefen und auch QuickTime Pro für Windows auf der DAW installiert war.*

*Die Einstellgenauigkeit ist durch die zum Teil kleinen Bedienelemente nicht so, wie man das von teureren Programmen gewohnt ist. Auch hier steht nicht Präzision sondern Einfachheit in der Bedienung im Vordergrund. Statt großer gewohnter klassische Fader oder Drehgeber werden relativ kleine Schieberegler für Pegel und Panorama geboten. Für eine sehr präzise Einstellung muss man hier auf den zentralen Bereich zurückgreifen und den Wert ggf. numerisch eingeben.*

# **Fazit**

*Der Preis für Tracktion 6 liegt bei 60 US\$. Die Tracktion Version 5 lässt sich für 30 US\$ auf die Version 6 upgraden. Die Software richtet sich besonders an Anwender, die nicht so sehr aus dem klassischen Tonbereich kommen oder an Anwender, deren Ansprüche für die aktuelle Anwendung nicht so hoch sind und es mehr auf Bearbeitungsgeschwindigkeit ankommt, z. B. bei der Aufnahme von einer überschaubaren Anzahl von Spuren und Stereomonitoring oder dem Mischen von einigen Spuren, schnelles Arrangieren eines Musikstücks von schon vorbearbeiteten Clips oder ähnliches. Besonders Musiker sind die Zielgruppe der Software.*

*Durch die Abbildung der Projekt-Funktionalität auf die gesamte Bildschirmoberfläche ist man hier schnell in der Bedienung ohne auf Submenüs oder Dialoge zurückgreifen muss, die versteckt sind. Die ganze Bedienung ist sehr direkt und auch intiutiv. Das wird aber, wie schon erwähnt, erkauft mit einer Einschränkung in der Funktionalität.*

#### *[www.tracktion.com](http://www.tracktion.com)*